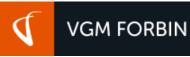

# VPANEL TRAINING GUIDE VERSION 1.1

AS PREPARED BY: VGM FORBIN

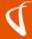

# PREFACE

VGM Forbin's proprietary content management system (CMS) known as the VPanel<sup>™</sup> provides our clients with the ability to update and maintain their website - often without the need for any additional software. But just as web technologies are continuously evolving, so too does our VPanel. While this functional training guide does try to assist with all variations of our VPanel, there is a chance of some slight variances and/or discrepancies between this and what you are utilizing.

As our products evolve, we will continue to update this training guide. If you are not finding the instructions you are looking for, within this variation of the training guide (currently 1.1), please feel free to reach out to <u>customercare@forbin.com</u>

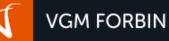

# TABLE OF CONTENTS

- 1. Logging In
  - a. <u>Secret Link</u>
  - b. Direct Link
  - c. What to do if you can't seem to get logged in
- 2. Home Screen Overview/Dashboard
- 3. PageBuilder
  - a. Pages Overview
  - b. Editing a Current PageBuilder Page
    - i. Basic Editing
      - 1. Adding & Editing Text
      - 2. Adding & Editing Images & Other Media
      - 3. Adding Hyperlinks and Anchor Links
    - ii. Advanced Editing
      - 1. Page Settings
      - 2. <u>Source View</u>
  - c. Editing a Current PageBuilder Navigation Link
  - d. Editing a Current PageBuilder Navigation Document
  - e. Adding a New Page
    - i. <u>Choosing a Template</u>
    - ii. Adding text, images, links and more
    - iii. <u>Necessary Page Settings</u>
  - f. Adding a New Navigation Link
  - g. Adding a New Navigation Document
  - h. File Uploads
    - i. Expanded Folder View
    - ii. Filtered View
  - i. <u>Assets</u>
    - i. Widget Assets
    - ii. Variable Assets
  - j. <u>Recycle Bin</u>
  - k. URL Redirects
- 4. Forms Management
  - a. Form Settings
  - b. Filtering Form Submissions
  - c. Viewing Individual Submissions
  - d. <u>Replying to a Customer</u>
  - e. Exporting Form Data
  - f. Adjusting Form Settings
- 5. User Management
  - a. Manage Users
  - b. Create a New User
  - c. <u>Audit Log</u>
    - i. Export Audit Log Data
- 6. <u>Locations</u>
  - a. Add Location
  - b. Add a Location Image
  - c. <u>Reordering Location Listings</u>
- 7. <u>Glossary</u>
- 8. Additional Resources

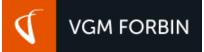

# LOGGING IN

### Secret Link

The "secret" link to your website's VPanel can be found in the copyright area (at the bottom of any page) where you find your Business Name (Forbin Bank). Click on your name and then a new tab/window will open to the VPanel login screen. (PLEASE NOTE: secret link may not work on all sites per client request.)

| Home   Contact Us   B | log   Calculators   Switch Kit   Events   Meet Our Team   Online Forms   Email Disclaimer |
|-----------------------|-------------------------------------------------------------------------------------------|
|                       | © 2018. Forbin Bank. All Rights Reserved. Privacy Policy   Sitemap   Terms of Use         |
|                       | Site Fleated and Powered by <u>VGM Forbin</u>                                             |

# Direct Link

In most of our sites, you can also get to your VPanel simply by typing "www.yourdomain.com/vpanel" (replace yourdomain.com with your actual domain name).

| +                           |          |
|-----------------------------|----------|
| Q www.yourdomain.com/vpanel | Q Search |
|                             |          |

# What to do if you can't seem to get logged in

If you get locked out of your account or can't seem to get logged in, your first and best option is to click on "Forgot username or password?" You can also reach out to <u>customercare@forbin.com</u> and our team will be able to manually reset your password.

| VPanel Admin Panel Sign In                                     |
|----------------------------------------------------------------|
| Please enter your username and password.                       |
| Username                                                       |
|                                                                |
| Password                                                       |
| Sign in Forgot Username or Password?<br>← Back to your website |
|                                                                |
| Forgot Your Password?                                          |
| Enter your E-mail associated with your account.                |
| To close: click Cancel or use the ESC key.                     |
|                                                                |
| OK Cancel                                                      |
|                                                                |

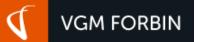

# HOME SCREEN OVERVIEW/DASHBOARD

When your site is in the development phase, a.k.a. the "<u>Staging Phase</u>", your dashboard displays different information. For instance, your web address has ".forbinhosting.net" in it and your <u>Google Stats</u> aren't displayed because we haven't connected your new site to your <u>Google Profile ID</u>. Once your site has launched, you will notice your Google Stats providing analytics for your site.

| Your basic account information<br>will be displayed here                                                                                                    | 30 Days Visits will show the amount of traffic in sessions that has viewed your website.                                                                                                    |
|----------------------------------------------------------------------------------------------------|----------------------------------------------------------------------------------------------------|
| Forbin Customer         http://yourdomain.forbinhosting.net         Account Information         Name:       Forbin Customer                                                                                                    |                                                                                                    |
| Username: forbinusername<br>Last Password Change: 12/23/17 3:42 pm<br>Last Login Date: 01/19/18 3:42 pm                                                                                                    |                                                                                                    |
| 2 Form Notifications                                                                                                    |                                                                                                    |
| Business Loan Application       ONew         Catalog Product Request       Alwer         Contact Form       Alwer         Deposit Account Application       ONew         Home Equity Application       ONew         Loan Application       ONew | No Google Profile ID Provided No Google Profile ID Provided No Google Profile ID Provided                                                                                                    |
| Quick Form ONew<br>Blog Comments ONew<br>3 4 User Administration<br>Manage Users<br>Create Users<br>Audit tog                                                                                                    | Weekly Page Views<br>the amount of individual<br>views to the pages on your<br>website.Traffic Sources shows<br>where the traffic came<br>from if from the top four<br>sources or search engines.Top Visited Pages shows<br>the top pages that users<br>have visited on your<br>website. |
| The Form Notifications area<br>shows a (clickable) list of all the<br>forms you have installed, as well                                                                                                    | User Administration grants you<br>quick links to Manage Users,<br>Create Users and view ALL of the<br>audit logs relative to the site.                                                                                                    |

as how many new form submissions you have since you last read your form submissions.

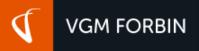

# PAGEBUILDER

There are options on the left side Navigation to utilize, such as: Pages, File Uploads, Assets, Recycle Bin and URL Redirects.

# PageBuilder Pages Overview

Pages shows you all of the PageBuilder pages, links and/or documents that have been created as part of the navigation. You can add, edit or delete a page; add, edit or delete a link; and add, edit or delete a document in the Pages view.

| File Uploads | E<br>PAGES    | Pages<br>Below lists all of the pages that have been created for your site. You can add a new page/link<br>uploads, add assets/modules or undo a trashing. | /                                                                                                    |
|--------------|---------------|----------------------------------------------------------------------------------------------------|----------------------------------------------------------------------------------------------------|
| Assets       | FILE UPLOADS  | PAGE NAME<br>Home Page                                                                                                    | You can add top level <u>pages</u> , <u>external website</u><br><u>links</u> and <u>document links</u> via these buttons |
| Recycle Bin  | ASSETS        | Products & Services                                                                                                    |                                                                                                    |
| URL          | RECYCLE BIN   | ::: Contact Us                                                                                                    |                                                                                                    |
| Redirects    | URL REDIRECTS | Privacy Policy                                                                                                    |                                                                                                    |
|              |               | ::: Terms of Use                                                                                                    |                                                                                                    |
|              |               |                                                                                                    |                                                                                                    |

# Editing a Current Page:

Start by hovering over the Page's row to reveal the Edit option on the right side. On the Home Page row, "Edit" is the only option.

| E<br>PAGES   | Pages<br>Below lists all of the pages that have been created for your s<br>uploads, add assets/modules or undo a trashing. | ite. You can add a new page/link/document, edit a pa                 | Add Link Add Docum |                               |
|--------------|----------------------------------------------------------------------------------------------------|----------------------------------------------------------------------|--------------------|-------------------------------|
| FILE UPLOADS | PAGE NAME                                                                                                    |                                                                      |                    | OPTIONS                       |
| ASSETS       | Home Page                                                                                                    | Edits a C                                                            | urrent Page        | ✓ EDIT                        |
|              | Products & Services                                                                                                    |                                                                      |                    |                               |
| E PAGES      | Pages See                                                                                                    | over other page rows to<br>the Edit, Delete and<br>Addition options. | Add Link Add Docum | v on the left to manage       |
| ð            |                                                                                                    |                                                                      |                    | You can <u>add subpages</u> , |
| FILE UPLOADS | PAGENAME                                                                                                    | te a page, it is sent                                                |                    | documents and sub links       |
| ASSETS       | Hama Dana                                                                                                    | e <u>Recycle Bin</u>                                                 |                    | via this area                 |
|              | III Products & Services                                                                                                    | its a Current Page                                                   | ✓ EDIT × DELETE    | + PAGE DOC LINK               |

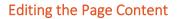

**VGM FORBIN** 

To make edits to current page content, hover over the desired page row and click Edit on the right side of the row. (see previous)

#### Adding & Editing Text

When you want to add or edit text, you can simply type the text in the box or choose from the Paste options. You can also select different Headings, Fonts, Sizes, Color, and so on (PLEASE NOTE: your site has been designed by experienced <u>UX Designers</u> to be visually concise.)

| Paste Normal (Ctrl+V [Windows] <b>#</b> +V {Mac])                                                                                                    | Paste as Plain Text     Paste from Word |   |
|----------------------------------------------------------------------------------------------------|-----------------------------------------|---|
| ● Source 🔚 🗋 🔒 🖏 🖧 🖬 🛍                                                                                                    |                                         |   |
| $\fbox{$B$ I $\underline{U}$ $\stackrel{S}{\to}$ $x_2$ $x^2$ $  $\underline{w}_2$ $} $  $\underline{\Xi}$ $  $\underline{\Xi}$ $  $\underline{\Xi}$ $  $\underline{\Xi}$ $  $\underline{\Xi}$ $  $\underline{\Xi}$ $  $\underline{\Xi}$ $  $\underline{\Xi}$ $  $\underline{\Xi}$ $  $\underline{\Xi}$ $  $\underline{\Xi}$ $  $\underline{\Xi}$ $  $\underline{\Xi}$ $  $  $\underline{\Xi}$ $  $  $\underline{\Xi}$ $  $  $\underline{\Xi}$ $  $  $\underline{\Xi}$ $  $  $\underline{\Xi}$ $  $  $\underline{\Xi}$ $  $  $\underline{\Xi}$ $  $  $\underline{\Xi}$ $  $  $\underline{\Xi}$ $  $  $  $  $  $  $  $  $  $  $  $  $ $ | い 🐰 🍯 喜 冨 🗐 🖪 話・ 🧠 🤏 🍋 🗐 三 🥯 Ω 🚈 🎯 🔡    |   |
| Styles + Normal + Font + Size                                                                                                    | ▪                                       | ۲ |
| Content Styles Formatting Font                                                                                                    | Font Size Text Color                    |   |

Definitions/Explanations

- Paste Normal (Ctrl+V [Windows] or H+V [Mac]): Standard paste option, will often pull in exterior formatting if you copy from a website or Word Document. If you copy and paste from a website, you may notice that what you pasted may have some of its original formatting mixed in with your site's formatting.
- **9** Paste as Plain Text: Pastes content but removes all formatting which allows you to then style the content based on the site styles or your own.
- **9** Paste from Word: Allows you to paste content from Microsoft Word and maintain original content structure and formatting. It automatically detects Word content and transforms its structure and formatting to clean HTML.
- **①** Content Styles: Allows you to apply preset styles (implemented by your design team) to content within the editor.
- **0** Formatting: Implements standard HTML formatting, IE: H1, H2, H3, H4, Paragraph, etc.
- Font: Allows you to change your typeface from the font family applied by your design team to an alternate font. Important NOTE: not all font families are available to all operating systems, devices, etc.
- Font Size: Allows you to adjust your font size from the predefined styles (implemented by your design team). Important NOTE: font sizes appear differently across devices and can also be controlled by your site visitors based on their own web browser preferences
- Text Color: If you want to change the color of sections of content, specific words, etc., highlight your content and then adjust to the color you prefer. Important NOTE: Some colors do not display well with your design and may cause issues with legibility for some users especially those with visual impairments.

#### FORMATTING TEXT VIA PREDEFINED SITE-WIDE STYLES

Format text that fits within your site design by choosing from the different heading selections (via the format drop down) to apply to your text. "Normal" is the standard Paragraph formatting as set by your <u>UX/UI Design Team</u>.

| Source     Clic       B     I     U       Styles     Format | k the Format box to pick from<br>different headings.                             | 2 | Source       ■       ■       ■       ■       ■       ■       ■       ■       ■       ■       ■       ■       ■       ■       ■       ■       ■       ■       ■       ■       ■       ■       ■       ■       ■       ■       ■       ■       ■       ■       ■       ■       ■       ■       ■       ■       ■       ■       ■       ■       ■       ■       ■       ■       ■       ■       ■       ■       ■       ■       ■       ■       ■       ■       ■       ■       ■       ■       ■       ■       ■       ■       ■       ■       ■       ■       ■       ■       ■       ■       ■       ■       ■       ■       ■       ■       ■       ■       ■       ■       ■       ■       ■       ■       ■       ■       ■       ■       ■       ■       ■       ■       ■       ■       ■       ■       ■       ■       ■       ■       ■       ■       ■       ■       ■       ■       ■       ■       ■       ■       ■       ■       ■       ■       ■       ■       ■       ■ </th |
|-------------------------------------------------------------|----------------------------------------------------------------------------------|---|----------------------------------------------------------------------------------------------------|
|                                                             |                                                                                  |   | Heading 2                                                                                                    |
|                                                             | ur heading selections will change your<br>t font/size. Then you can place normal |   | Text                                                                                                    |
|                                                             | text under the headings.                                                         |   | Heading 3                                                                                                    |
|                                                             |                                                                                  | - | Text                                                                                                    |

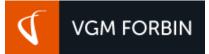

#### Adding Images & Other Media

To add an image, start by clicking the Image button shown below. Add YouTube Videos Add Images 📀 Source 📔 🗋 🗟 🚔 🗅 di n 👂 W D b a -0 [] [] 🖵 📼 💷 [] DIV 話-B X<sub>2</sub> X<sup>2</sup> E Ξ -----99 I 畺 = P4 3 You U \$ P =  $\Omega \models$ I Font Size ..... **H**-\_ Link to a. 8. Styles Normal --+ -Add YouTube Videos

Clicking on the "Add Image" or double-clicking on an image within the content will open the following Image Properties dialogue box

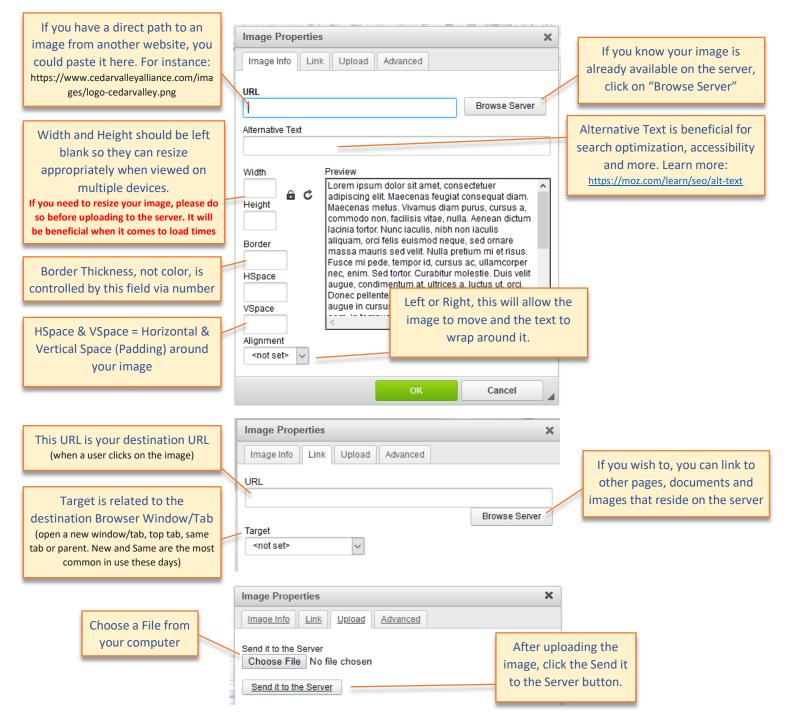

|                                                                                                    | Image Properties                                                                                                    | × |                                                                                                    |
|----------------------------------------------------------------------------------------------------|----------------------------------------------------------------------------------------------------|---|----------------------------------------------------------------------------------------------------|
| If there is a value in this field,<br>DO NOT CHANGE IT                                                                 | Image Info Link Upload Advanced                                                                                                    |   | These Language fields are<br>rarely, if ever, modified                                                                                         |
| This field is for advanced and extended descriptions of an image that Alt Text and Advisory Titles cannot include due  | Id Language Direction Language Code                                                                                                    |   | The Title of the Image<br>For instance, if it were a picture of the<br>McDonald's "M" logo, the title would                                    |
| to character count restrictions                                                                                        | Stylesheet Classes Advisory Title                                                                                                    |   | be "The Golden Arches" or<br>"McDonald's M Logo". Adversely, Alt<br>Text is meant to describe something,<br>"A photo of the McDonald's M Logo, |
| If your image has a particular class<br>applied, it was done so by one of our<br>developers and should not be modified | Silve                                                                                                    |   | also known as the Golden Arches"                                                                                                    |
|                                                                                                    | You can add custom inline styling to the image<br>For instance, if you chose a left or right alignment from the Image<br>tab, then you would see float: left; (for left) or float: right; (for right) |   |                                                                                                    |

#### Adding Hyperlinks & Anchor Links

VGM FORBIN

There are several ways to add links to content within the editor (not including the image as a link):

- Link to an existing page in the PageBuilder view
- Link to a specific URL
- Link to a document/file

- Link to an anchor within a page
- Link to an e-mail address
- Create an anchor within a page

You can add a link after highlighting the word or phrase and then clicking the Link button you'd like to be linked.

| Source Source So | Link to a Page<br>A list generated by the pages in your PageBuilder | <mark>82   其   ♥ +</mark> [Ξ 🗹 ⊙<br>≣   <b>/   『</b> < 話・] ® ® ® |            | dd an Anchor |
|----------------------------------------------------------------------------------------------------|---------------------------------------------------------------------|------------------------------------------------------------------|------------|--------------|
| Styles + Normal                                                                                                    | ▼ Font ▼ Size ▼                                                     | Link to a 🔹 📙 🔘                                                  | Add a Link | ۲            |

After clicking the Add a Link button, you will see the Link Info dialogue box with four tabs to cycle through, however, the first two are the most common you will make edits to.

|                                                                                                    | Link                             | ×                                                              |
|----------------------------------------------------------------------------------------------------|----------------------------------|----------------------------------------------------------------|
| Choose the link type:                                                                                                    | Link Info Target Upload Advanced |                                                                |
| URL (web address, page, etc.), Anchor<br>within a page, or Mailto (email address)                                                 | Link Type<br>URL V               | Type or Paste (Ctrl+V [Windows]<br>or %+V [Mac]) a web address |
| Browse Server:<br>You can link to documents or other file<br>formats (images, ZIP file, etc.) that reside in<br>your file manager | Protocol URL<br>http://          | here. The Protocol will adjust<br>accordingly.                 |
|                                                                                                    | <u>OK</u> <u>Canc</u>            | el                                                             |

### VPANEL TRAINING GUIDE VERSION 1.1

#### Definitions/Explanations

I <not set> = Sets to default browser settings

**VGM FORBIN** 

- **1** <frame> = Not very common these days, defaults to browser settings
- opup window> = Opens an actual new window, but not what most consider to be a popup window
- **1** New Window = Opens a new tab, or a new window if the browser doesn't support tabs
- Topmost Window = Opens an actual new window, not used very often anymore with browsers that support tabs
- **3** Same Window = Opens the link in the current tab/window. Ideal for linking to pages within your own site
- Parent Window = Much like the "Same Window", it opens the link in the current tab/window. Ideal for linking to pages within your own site

| Link                                  | ×        |
|---------------------------------------|----------|
| Link Info Target Upload               | Advanced |
| Target                                |          |
| <not set=""></not>                    |          |
| <frame/><br><popup window=""></popup> |          |
| New Window (_blank)                   |          |
| Topmost Window (_top)                 |          |
| Same Window (_self)                   |          |
| Parent Window (_parent)               |          |
|                                       |          |
| ОК                                    | Cancel   |

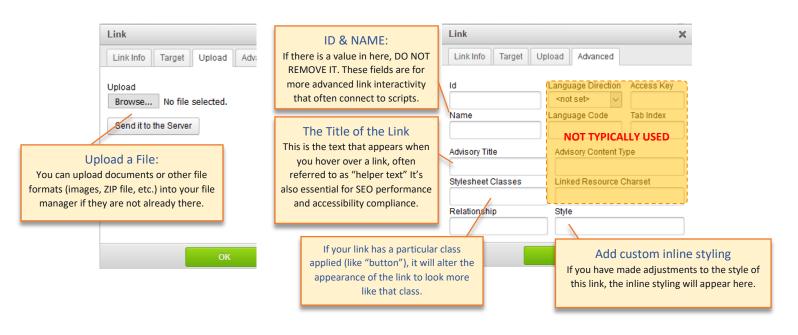

#### ANCHOR LINKS

Anchor links help users jump to a specific part of a page. This is particularly useful when there is a lot of content on one page, (for instance, a non-dynamic FAQ page). You can use anchor links to help your readers navigate to a specific section of your content without having to scroll. First you'll insert an anchor in the section you want to link to, then you can add a link that takes visitors directly to this anchor.

Add your text after the automatically inserted #, then click "OK" and you're all set to create a link to it via the Hyperlink option.

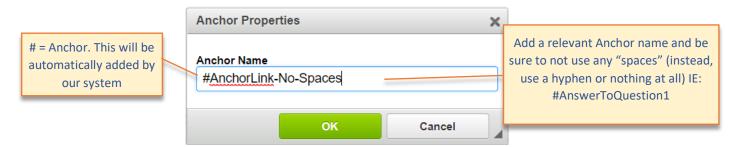

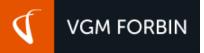

#### **Advanced Editing Options**

Every so often, you may need to make edits to the source code of your page or you may wish to adjust your Meta Data.

#### Page Settings

Edit your page settings by clicking the Settings button at the top of the page.

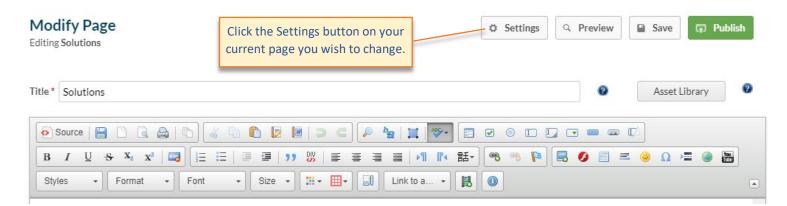

From here, you'll be able to change the following Page Settings and SEO content/settings.

| FILE UPLOADS                                      | Page Settings                    |                                            |                                                           | Parent                                                |                                                |
|---------------------------------------------------|----------------------------------|--------------------------------------------|-----------------------------------------------------------|-------------------------------------------------------|------------------------------------------------|
| THE OF ECHES                                      | Nav Name *                       | Products & Services                        | 0                                                         | [ Root Level ]                                        | ×                                              |
| ASSETS                                            | Sub Text                         |                                            | 0                                                         | <ul> <li>Members</li> <li>Member Login</li> </ul>     |                                                |
| Edit the navigation                               | Direct Url<br>Preview Direct Url | products<br>http://yourdomain.forbinhostin | 0                                                         | Change Password Address Book                          | Disk the sevent of                             |
| name, <u>sub-text</u><br>and Direct URL.          | Show Bread Crumb                 | ● Yes ○ No                                 | Select yes or no to show the <u>breadcrumb</u> , the page | O Update Account                                      | Pick the parent of the page to allow the       |
| and <u>Direct OKE</u> .                           | Show in Nav                      | ● Yes ○ No                                 | in the navigation, or select                              | <ul> <li>Member Registration</li> <li>FAQs</li> </ul> | page to be shown in                            |
| URL REDIRECTS                                     | Status                           | Active Inactive                            | active/inactive for the status of the page.               | Contact Us                                            | other areas.                                   |
|                                                   | SEO Settings                     |                                            | status of the page.                                       | Layout Options                                        |                                                |
| Edit the <u>Meta-title</u> ,<br>Meta-keywords and | Meta Title 🛛 😨                   | 65 Characters Remai                        | ning                                                      | LeftColumn                                            | Three Column                                   |
| Meta-description.                                 | Meta Keywords 🛛 😢                | 155 Characters Rema                        | ining                                                     |                                                       |                                                |
|                                                   | Meta Description 🔞               |                                            | 2                                                         | Right Column                                          | One Column                                     |
|                                                   |                                  | 155 Characters Rema                        | ining                                                     |                                                       |                                                |
|                                                   | Revision History                 |                                            |                                                           | Split Column                                          | Change your <u>page</u><br><u>layout</u> here. |
|                                                   | Date                             | User                                       | Options                                                   |                                                       |                                                |
|                                                   | 12/27/17 9:34 AM                 | @forbin-admin                              | Open Compare View                                         |                                                       |                                                |
|                                                   | 12/27/17 9:24 AM                 | @forbin-admin                              | Open Compare View                                         | View revision                                         | history                                        |
|                                                   | 07/31/17 9:07 AM                 | @forbin-admin                              | Open Compare View                                         |                                                       |                                                |
|                                                   | 07/30/17 5:46 PM                 | @forbin-admin                              | Open Compare View 🗸                                       | compare and<br>previous ve                            |                                                |

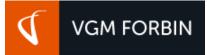

#### Source View

Edit HTML source code with this option. **NOTE**: This editing feature should be reserved for those comfortable with editing source/HTML code, but it can also aid in learning how to understand source/HTML code.

| Source : :: □ a a in 0 a in 0 a i |
|----------------------------------------------------------------------------------------------------|
| B / U S X₂ X² 🔤 Ε Ξ Ξ I I I Ξ Ξ I I I Ι Ξ Ξ I I I I I Ε Ξ Ξ Ξ Ι Ι Ι I I I Ι Ε Ξ Ξ Ξ Ι Ι Ι Ι Ι Ι Ι Ε Ξ Ξ Ξ Ι Ι Ι Ι                                                                                                    |
| Styles - Pa Click the Source button to toggle                                                                                                    |
| between Normal and HTML view                                                                                                    |
|                                                                                                    |
| B I U S X₂ X²   □3   Ξ Ξ   Ξ Ξ   11 0%   Ξ Ξ Ξ Ξ   11 1% 話 ( % % 10 1 = ◎ Ω ) Ξ ◎ 10 1 = ◎ 10                                                                                                    |
| Styles • Format • Font • Size • 🗮 • 🗐 Link to a • 🔝 🚺                                                                                                    |
| <pre><div class="maincontent clearfix"> <div class="main eightcol"> Our team of dedicated web professionals is ready to answer any questions you have about the <a fourcol="" href="/products" last="" sidebar"="" support-column="" target="_se&lt;/pre&gt;&lt;/td&gt;&lt;/tr&gt;&lt;tr&gt;&lt;td&gt;&lt;div&gt;**CONTACT-FORM**&lt;/div&gt;&lt;/div&gt;&lt;/td&gt;&lt;/tr&gt;&lt;tr&gt;&lt;td&gt;&lt;div class="><br/><h4><img alt="Phone Icon" src="/uploads/userfiles/files/images/icon-support-phone.png" style="width: 18px; height: 18px;"/>&amp;r</h4></a></div></div></pre>                                                                                                    |
| <pre><hr/> <hr/> <hr/> Contend assistance with your email, internet service or phone network, please call our toll-free number. /&gt;  /&gt;  /&gt;  /&gt;  </pre>                                                                                                    |
| <pre><strong>Toll Free:</strong> 877-814-7485<br/> <strong>Fax:</strong> 319-274-4429 <br/> <strong>Toll Free Fax:</strong> 877-389-8420</pre>                                                                                                    |
|                                                                                                    |
| <h4>LOCATE FORBIN</h4>                                                                                                    |
| <hr/> <hr/> Edit your HTML                                                                                                    |
| <pre><div class="widgetbody cf"> information.</div></pre>                                                                                                    |

# Editing a Current "PageBuilder Link"

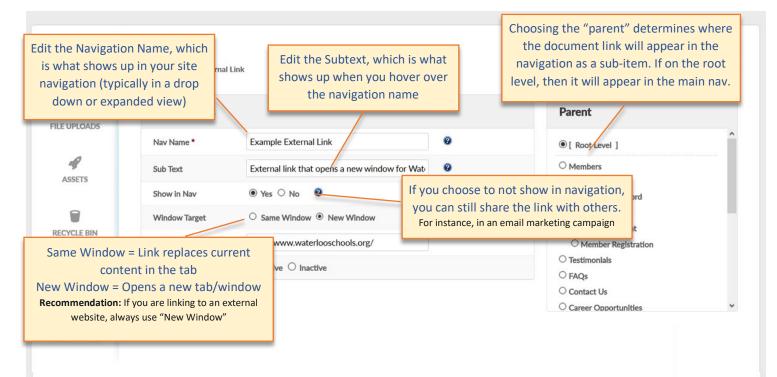

VGM FORBIN

### Editing a Current "PageBuilder Document"

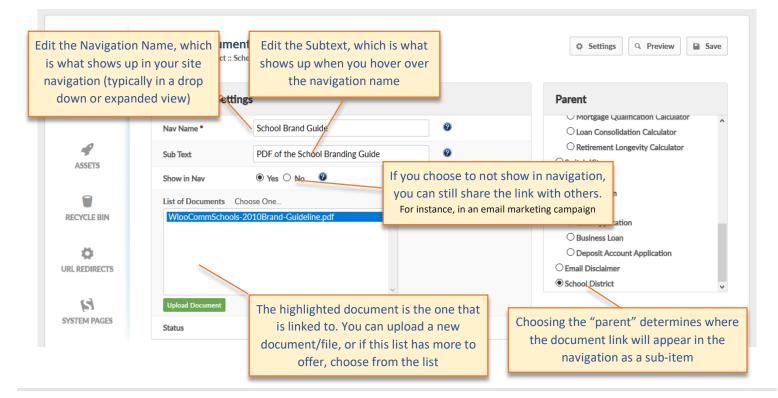

# Adding a New Page:

- 1. Add an entirely new top-level page by clicking Add Page at the top right corner.
- 2. To add a subpage to an already existing page, hover over the page you want to add a subpage to and click Add Page.

| PAGES         | Pages<br>Below lists all of the pages that have been created f<br>uploads, add assets/modules or undo a trashing.<br>PAGE NAME | Add Link Add Document                | Add Page 1<br>eleft to manabe<br>Add an entirely new<br>top-level page here |
|---------------|----------------------------------------------------------------------------------------------------|--------------------------------------|-----------------------------------------------------------------------------|
| ASSETS        | Home Page                                                                                                    |                                      |                                                                             |
|               | Products & Services                                                                                                    | 2 EDIT X DELETE + PAG                | E DOC LINK                                                                  |
| RECYCLE BIN   | Contact Us                                                                                                    | Edit, Delete or Add a Page,          |                                                                             |
| URL REDIRECTS | Privacy Policy                                                                                                    | Document or Link as a <u>subpage</u> |                                                                             |
|               | ···· Terms of Use                                                                                                    |                                      |                                                                             |
|               |                                                                                                    |                                      |                                                                             |

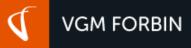

#### **Choosing a Template**

Once you add a page, you will have to pick the <u>template</u> of the page. Choose from left column, three column, right column, one column, split column and so on.

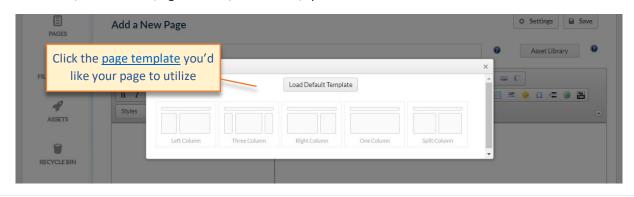

#### Adding Text, Images, Links and More

After choosing your template, you will now be able to add text, images, links and more to your page as mentioned above.

| Add your page title (Heading 1)                        |                                        | Save                                  | e your chang | es igs 🖬 S    | ave |
|--------------------------------------------------------|----------------------------------------|---------------------------------------|--------------|---------------|-----|
| Auuanewrage                                            | Paste as plain text Paste from Word    |                                       |              |               |     |
| Title* Paste Normal                                    |                                        |                                       | 0            | Asset Library | 0   |
|                                                        |                                        | okmark                                | Table        | Symbol        |     |
| Source □ □ □ □ □ □                                     | 🐇 🗅 🖻 🗵 🗢 🖌 YouTube                    |                                       |              |               |     |
| $\begin{array}{ c c c c c c c c c c c c c c c c c c c$ | : :::   ::: ::: ::: ::: :::::::::::::: | · · · · · · · · · · · · · · · · · · · | 0 🖻 😑 🤘      | ) Ω 🚈 🎯 🗒     |     |
| Styles - Format - Font                                 |                                        | perlink                               | Horizontal r | ule YouTu     | ibe |
| Styles Format Fo                                       | nt Size Text Color                     |                                       | _            |               |     |
|                                                        | Link to a Site Page                    | Imag                                  | e            |               |     |

#### Definitions/Explanations

- Page Title: Proper page content structure starts with an appropriate H1 (heading 1). Which is why the H1 is required and why you should make sure your page title is relevant to the content within your page.
- Paste Normal (Ctrl+V [Windows] or #+V [Mac]): Standard paste option, will often pull in exterior formatting if you copy from a website or Word Document. If you copy and paste from a website, you may notice that what you pasted may have some of its original formatting mixed in with your site's formatting.
- Paste as Plain Text: Pastes content but removes all formatting which allows you to then style the content based on the site styles or your own.
- Paste from Word: Allows you to paste content from Microsoft Word and maintain original content structure and formatting. It automatically detects Word content and transforms its structure and formatting to clean HTML.
- **3** Save (Your Cnothanges): NOTE: You have to SAVE your page before you can PUBLISH it.
- **1** Styles: Allows you to apply preset styles (implemented by your design team) to content within the editor.
- **0** Format: Allows you to choose from predefined standard HTML styles. IE: Heading 1, Heading 2, Heading 3, Paragraph, etc.
- Font: Allows you to change your <u>typeface</u> from the <u>font family</u> applied by your design team to an alternate font. IMPORTANT NOTE: not all font families are available to all operating systems, devices, etc.
- Font Size: Allows you to adjust your font size from the predefined styles (implemented by your design team). IMPORTANT NOTE: font sizes appear differently across devices and can also be controlled by your site visitors based on their own web browser preferences.
- Text Color: If you want to change the color of sections of content, specific words, etc., highlight your content and then adjust to the color you prefer.
   IMPORTANT NOTE: Some colors do not display well with your design and may cause issues with legibility for some users especially those with visual impairments.

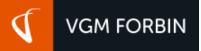

#### **Necessary Page Settings**

| PAGES         | Add a New Page                                             |                                | 🗘 Settings 📓 S               | ave       |
|---------------|------------------------------------------------------------|--------------------------------|------------------------------|-----------|
| 0             | Page Settings                                              |                                | Parent                       | Save your |
| FILE UPLOADS  | Nav Name *                                                 | 0                              | I Root     Click Settings to | changes   |
| R             | Sub Text                                                   | 0                              | Produce expand this view     |           |
| ASSETS        | Direct Url Preview Direct Url http://yourdomain.forbinhos  | ting.net                       |                              |           |
| RECYCLE BIN   | Show Breadcrumb 💿 Yes 🛇 No 🝳                               |                                | Edit Navigation Name, Sub-   |           |
| RECTCLE DIN   | Show in Nav                                                |                                | Text and the Direct URL      |           |
| URL REDIRECTS | С                                                          | thoose to Show                 |                              | ļ         |
|               | litle*                                                     | eadcrumb or to how in the site | Asset Library                | 0         |
|               | Source ⊨ □                                                 |                                |                              |           |
|               | B I U S X₂ X² 3 E E = 9<br>Styles → Normal → Font → Size → |                                | 🧠 📮 🖸 🗐 🗮 🥘 🕅                | =1        |
|               | Signes - Hormon - Point - Size -                           |                                |                              |           |
|               | 1                                                          |                                | I                            |           |

You can also edit your new page settings by clicking Settings in the upper right corner.

# Adding a New Navigation Link

To add a new link to your site navigation, click Add Link at the top right corner of the page or hover over the page you wish to add the link to as a sub-page/link.

| E            | Pages                                                                                 | Click Add | Add Link                               | Add Document Add Page                                |
|--------------|---------------------------------------------------------------------------------------|-----------|----------------------------------------|------------------------------------------------------|
| FILE UPLOADS | Below lists all of the pages that have been uploads, add assets/modules or undo a tra |           | ment, edit a page or completely remove | You can add subpages,<br>documents and sub links via |
| ASSETS       | Home Page                                                                             |           |                                        | this area                                            |
| 9            | Products & Services                                                                   |           | ✓ EDIT ×                               | DELETE + PAGE DOC LINK                               |

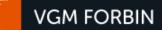

#### **New Link Details**

Here, you will be able to pick what name the link will have in the Navigation, sub-text, the hyperlink, what window it will appear in, whether it's shown or not in the Navigation and its status. Be sure to save your changes.

| E             | Add a New Link                             |                    | 🗘 Settings          | Save                 |
|---------------|--------------------------------------------|--------------------|---------------------|----------------------|
| 0             | Link Settings                              |                    | Parent              | Savavour             |
| FILE UPLOADS  | Nav Name *                                 | 0                  | [ Root Level ]      | Save your<br>changes |
| 4             | Sub Text                                   | 0                  | Products & Services |                      |
| ASSETS        | Link                                       | Edit the nam       |                     |                      |
|               | Window Target     Same Window   New Window | text and <u>hy</u> | perlink             |                      |
| RECYCLE BIN   | Show in Nav 💿 Yes 🔍 No 😰                   |                    |                     |                      |
| 8             | Status                                     |                    | Choose where t      | he link will         |
| URL REDIRECTS |                                            |                    | show up relat       |                      |
|               | Choose what window the link                |                    | site navig          | ation                |
|               | opens in, whether it's shown in            |                    |                     |                      |
|               | the Navigation and the status              |                    |                     |                      |
|               |                                            |                    |                     |                      |

# Adding a New Navigation Document

To add a document to your site navigation, click Add Document at the top right corner or hover over the page you wish to add the document to as a sub-page/link.

|              |                                                                                                    |                               | Click Add Docum                 | ent                                              |
|--------------|----------------------------------------------------------------------------------------------------|-------------------------------|---------------------------------|--------------------------------------------------|
| PAGES        | Pages                                                                                               |                               | 2 Add Link                      | Add Document E Add Page                          |
| FILE UPLOADS | Below lists all of the pages that have bee<br>uploads, add assets/modules or undo a tr<br>PAGE NAME | Hover over other page rows to | dit a page or completely remove | You can add subpages,<br>documents and sub links |
| ASSETS       | Home Page                                                                                           |                               |                                 | via this area                                    |
|              | Products & Services                                                                                 |                               | ✓ EDIT ×                        | DELETE + PAGE DOC LINK                           |

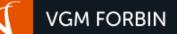

#### **New Document Details**

Here, you will be able to pick what name it will have in the Navigation, sub-text, whether it's shown or not in the Navigation, the status, and where it will be in the Navigation. You will also pick from the documents already uploaded or choose Upload Document to upload a new file. Be sure to Save your changes.

|   | PAGES          | Add a New Do                                                                                                    | cument                                                                                                    |                 |           | 🗘 Settings 🗎 S  | ave       |
|---|----------------|----------------------------------------------------------------------------------------------------|----------------------------------------------------------------------------------------------------|-----------------|-----------|-----------------|-----------|
|   | 0              | Document Set                                                                                                    | tings                                                                                                    |                 | Parent    |                 |           |
|   | FILE UPLOADS   | Nav Name *                                                                                                    |                                                                                                    | 0               | I Root Le | evel ]          | Save your |
|   | R              | Sub Text                                                                                                    |                                                                                                    | 0               | Products  | s & Services    | changes   |
|   | ASSETS         | Show in Nav                                                                                                    | ● Yes ○ No 🛛 🚱                                                                                                    | Edit the nam    | e, sub    |                 | _         |
|   |                | Status                                                                                                    | Active                                                                                                    | text, show in   |           |                 |           |
|   | RECYCLE BIN    | Documents Choose                                                                                                    |                                                                                                    | status          |           | Choose when     |           |
|   | CURL REDIRECTS | HUBSCRUB 20-5<br>HUBSCRUB 20-5<br>HUBSCRUB 20-6<br>HUBSCRUB 20-8<br>HUBSCRUB 20-8<br>HUBSCRUB 20-8<br>HUBSCRUB 20-8 | 0 Base Features.pdf<br>0 Disinfectant.pdf<br>0 Specifications Sheet.pdf<br>0 Base Features.pdf<br>0 Concentrated Disinfectant.pdf<br>0 RTU Disinfectant.pdf<br>0 Specifications.pdf<br>0 UV Disinfection.pdf | Pick a preexist | ing       | document will s | ihow up   |
|   |                | Upload Document                                                                                                    |                                                                                                    | document        |           |                 |           |
| l |                | d Document                                                                                                    |                                                                                                    |                 |           |                 |           |
|   | to add a       | new file                                                                                                    |                                                                                                    |                 |           |                 |           |

To add a new document, click Upload Document. Then click Choose File and OK.

|                                                                         | Upload Document                                      |
|-------------------------------------------------------------------------|------------------------------------------------------|
|                                                                         | Upload a DOC or PDF document.                        |
| Click Choose File to browse for your file and then OK when you're done. | Document:<br>Choose File No file chosen<br>OK Cancel |
|                                                                         |                                                      |

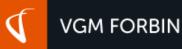

# File Uploads

File Uploads allows you to add documents, files and images for use within the PageBuilder – and in newer versions of our VPanel, it may include some of our modules as well. We do limit the types of files that can be uploaded – for instance: XLS (Microsoft Excel), DOC & DOCX (Microsoft Word Documents), JPG, PNG and GIF (popular image formats), PDF (Adobe Portable Document Format), TXT and ZIP files.

**IMPORTANT NOTE:** To ensure optimal page loading speeds, it's important that all file types loaded into the file uploads folders are cropped to designated size (these sizes should be listed in the titles of image subfolders) and are compressed to the smallest file size that still retains the desired quality. Here is a compression tool to help! (<u>https://tinypng.com/</u>)

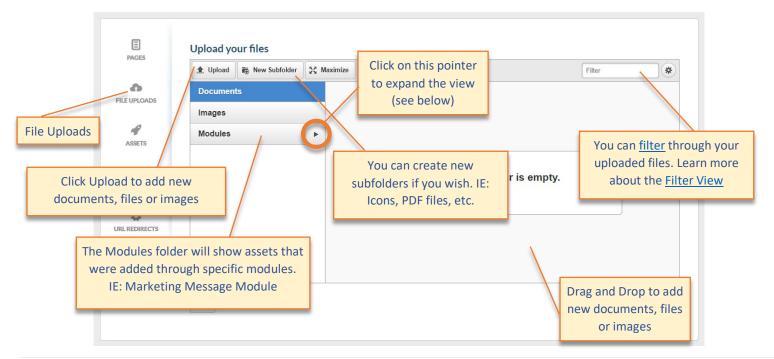

#### File Uploads Expanded View

| UPLOADS   | Upload your files       | Once clicked on, they<br>reveal any subfolders that<br>were once not visible                                                                                                    |
|-----------|-------------------------|----------------------------------------------------------------------------------------------------|
| ASSETS    | Images<br>Modules       |                                                                                                    |
| YCLEBIN   | Marketing  large medium | The folder is empty.                                                                                                    |
| CEDIRECTS | small<br>Site Banner    | With our newer VPanel installations, images<br>that are uploaded automatically have<br>medium and small versions created. (Be sure<br>to upload the larger version!) PS: This only |
|           | Back                    | applies to newer modules like the Marketing<br>Message module                                                                                                    |

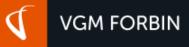

#### File Upload Filter View

The Filtered view allows you to sort through your uploads (especially handy as your site begins to fill up with images, documents, etc.). As of right now, you can adjust various settings to impact/optimize your view: Settings (show file name, date, and/or size); view list or thumbnails; sort by file name, date or size; choose ascending or descending; and adjust the thumbnail size.

| 1 Upload                       | Rew Subfolder | 53 Max  | ize 🗶                                                                                                    |
|--------------------------------|---------------|---------|----------------------------------------------------------------------------------------------------|
| Documen                        | ts            |         | Settings                                                                                                    |
| Images                         |               |         | 🔽 File Name                                                                                                    |
| Modules                        |               | •       | ☑ Date                                                                                                    |
|                                |               |         | File Size                                                                                                    |
|                                |               |         | The folder s em                                                                                                   |
|                                |               |         | List                                                                                                    |
|                                |               |         | O Thumbnails                                                                                                    |
|                                |               |         | Sort by                                                                                                    |
|                                |               |         | File Name                                                                                                    |
|                                |               |         |                                                                                                    |
| Back                           |               |         |                                                                                                    |
|                                |               |         |                                                                                                    |
| Upload yc                      | C             | 5.5 Max | ize                                                                                                    |
| Upload yc                      | New Subfolder | S Max   |                                                                                                    |
| 1 Upload                       | New Subfolder | S Max   | List                                                                                                    |
| Lupload                        | New Subfolder | ∑ζ Max  | List<br>O Thumbnails                                                                                              |
| Upload     Document Images     | New Subfolder |         | List<br>Thumbnails<br>Sort by                                                                                     |
| Upload     Document     Images | New Subfolder |         | List  Thumbnails  Sort by  File Name                                                                              |
| Upload     Documen     Images  | New Subfolder |         | List The folder is em                                                                                             |
| Upload     Documen     Images  | New Subfolder |         | List  The folder is em  The folder is em  Ascending                                                               |
| Upload     Documen     Images  | New Subfolder |         | List         The folder is em         Order         Order         Descending                                      |
| Upload     Documen     Images  | New Subfolder |         | List         The folder is em         Order         Order         Order         Descending         Thumbnail Size |
| Upload     Documen     Images  | New Subfolder |         | List         The folder is em         Order         Order         Descending                                      |

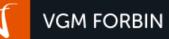

### Assets

An asset, as it relates to our VPanel, is a specific code that lets you insert dynamic and/or shared content within pages in your site. For example, your Asset Key could say \*\*COMPANY-NAME\*\*. Then each place that you see that asset key in your page will show the Company Name value in "live view." The advantage to Assets is that you have the ability to modify the asset in one place and then it updates anywhere the Asset Key is applied site-wide.

|        | E<br>PAGES    | Assets An asset is pagebuilder specific code that lets you insert dynamic and/or shared content within pag code or content. View All | ges in your site. An asse |             | shortcut to another |            |
|--------|---------------|----------------------------------------------------------------------------------------------------|---------------------------|-------------|---------------------|------------|
|        | FILE UPLOADS  | Name Y Asset Key                                                                                                    |                           | Search Grid |                     | Tions      |
|        | 8             | Company Legal Name **COMPANY-LEGAL-NAME**                                                                                            | Variable                  | Active      | Modify              | Delete     |
|        | ASSETS        | Company Name **COMPANY-NAME**                                                                                                    | Variable                  | Active      | Modify              | Delete     |
| Assets | 9             | Comp.                                                                                                    | Variable                  | Active      | Modify              | Delete     |
| _      | RECYCLE BIN   | Conta<br>When you hover over the Asset                                                                                               | Variable                  | Active      | Modify              | Delete     |
|        |               | Conta Key, the description will appear                                                                                               | Variable                  | Active      | Modify              | Delete     |
|        | URL REDIRECTS | TollF as "helper text"                                                                                                    | Variable                  | Active      | Modify              | Delete     |
|        |               | Top V                                                                                                    | Snippet                   | Active      | Modify              | Delete     |
|        |               | H I F H SO V items per page                                                                                                    |                           |             | 1-7                 | of 7 items |

#### Widget Assets

Widget Assets are exceptionally effective when it comes to adding elements to your site that contain custom content in one or more pages. A good example of this would be a cross-promotion element or promotional campaign. Keep in mind that this widget is placed within the site manually and has no expiration – to remove this asset would need to be done manually.

| PAGES                                 | Asset Manager (Add)<br>Insert the information below and save.<br>Give the Widget a name that is<br>easily recognizable<br>For instance: "Summer Promotion"                                                                                                    |    |
|---------------------------------------|----------------------------------------------------------------------------------------------------|----|
| ð                                     | Asset Type Widget                                                                                                    |    |
| FILE UPLOADS                          | Name*                                                                                                    |    |
| ASSETS<br>RECYCLE BIN<br>CRECYCLE BIN | Value*       Image: Source image: Source image |    |
|                                       | Description of the asset with " <u>helper text</u> "                                                                                                    |    |
|                                       | Status*                                                                                                    |    |
|                                       | Back Save Change                                                                                                    | es |

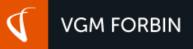

#### Variable Assets

A Variable Asset is handy when it comes to linking to an external file or resource. Often times our team will utilize this type of Asset when it comes to our VPress Module that links to a file nested "behind the scenes" or a series of <u>sub-navigation</u> for a large section of content and sub-content – like the FAQ module.

| PAGES                  | Asset Manager (Add)<br>Insert the information below and save. | Give the Variable a name that<br>is easily recognizable<br>For instance: "About Us Sub-nav"            |
|------------------------|---------------------------------------------------------------|----------------------------------------------------------------------------------------------------|
| FILE UPLOADS           | Asset Type Variable                                           |                                                                                                    |
| q                      | Value*                                                        | Add your source URL here.<br>For instance: "/includes/about-us-subnav.php"                             |
| ASSETS                 | Description                                                   |                                                                                                    |
| RECYCLE BIN            | Status* <ul> <li>Active</li> <li>Inactive</li> </ul>          |                                                                                                    |
| <b>C</b> URL REDIRECTS | Back                                                          | The description area is where you can<br>expand on the Name of the asset with<br><u>"helper text</u> " |
|                        |                                                               |                                                                                                    |

### **Recycle Bin**

Content that is deleted from the site is **not permanently deleted**, but is instead transferred to the Recycle Bin – much like if you were to do so within Windows or "Send to Trash" on a Macintosh. From this screen, content can be permanently deleted from the system, or restored to its original location on your website.

|             | E<br>PAGES   | Recycle Bin<br>Content that is deleted from the<br>restored to its original location o | site is not permanently deleted but is trans<br>n your website. | ferred to the Recy | cle Bin. From this screen, conten | t can be permanently pu |                  |
|-------------|--------------|----------------------------------------------------------------------------------------|-----------------------------------------------------------------|--------------------|-----------------------------------|-------------------------|------------------|
|             | FILE UPLOADS |                                                                                        |                                                                 |                    |                                   | Search Grid             | 🕅 Clear          |
|             |              | Name                                                                                   | ▼ <u>Url</u>                                                    | T                  | Last Published                    |                         | Options          |
|             | P            | Online Forms                                                                           | <u>#</u>                                                        |                    | Jun 22, 2017 @ 3:38 PM            | RES                     | TORE DELETE      |
|             | ASSETS       | Document Library                                                                       | /document-library                                               |                    | May 10, 2017 @ 10:46 AM           | RES                     | TORE DELETE      |
| Recycle Bin | RECYCLE BIN  |                                                                                        | 25 v items per page                                             |                    | Restore or D<br>content he        |                         | 1 - 2 of 2 items |

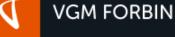

# **URL** Redirects

URL Redirects simply redirect old URLs to your new, updated URL. They can also be utilized for marketing purposes. For instance – let's say you are running a promotional Print campaign with an ad in the local newspaper for "Fourth of July Savings on Mortgage Loans." The URL you use in your print ad could be <u>www.yourdomain.com/july4thsavingsevent</u> and it could redirect to <u>www.yourdomain.com/mortgage-loans</u>. Doing so has multiple benefits, including: 1) you are using a specific URL for people to remember and share with others, and 2) Google analytics will show how many people went to your specific print ad (or other type of ad) URL.

| URL Redirects There are currently 116 URL Red | lirects.              | wor      | e URL to see how<br>ks, Modify it to<br>e it or click Delete<br>to remove it |                |          | 🕅 Clear |        |
|-----------------------------------------------|-----------------------|----------|------------------------------------------------------------------------------|----------------|----------|---------|--------|
| Match T                                       | Url T                 | Type     | T Date A                                                                     | dded           |          | Options |        |
| /services/hme                                 | /healthcare           | Redirect | Feb 09,                                                                      | 2017 @ 2:02 PM | TEST URL | MODIFY  | DELETE |
| /contact-us                                   | /contact              | Redirect | Oct 20,                                                                      | 2016 @ 4:51 PM | TEST URL | MODIFY  | DELETE |
| /web-careers                                  | /about-us             | Redirect | Oct 20,                                                                      | 2016 @ 4:53 PM | TEST URL | MODIFY  | DELETE |
| /services/design-and-<br>development          | /specialty-custom     | Redirect | Oct 20,                                                                      | 2016 @ 4:55 PM | TEST URL | MODIFY  | DELETE |
| /wcfcourier                                   | https://goo.gl/XzBF0U | Redirect | Oct 27,                                                                      | 2016 @ 5:02 PM | TEST URL | MODIFY  | DELETE |

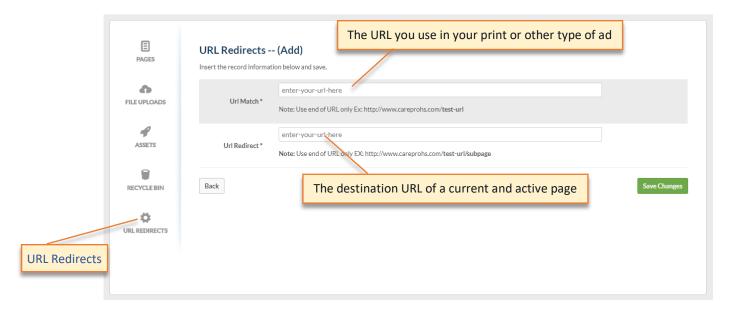

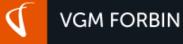

# FORMS

There are a number of forms available, but the primary forms that come with our standard base install are the Contact Form and the Quick Form. In most cases, the form functions are relatively the same. Start by clicking the "Manage" button.

NOTE: Due to HIPAA and Security Protocols/Policies, we do not send form submission data over e-mail. Instead, our system sends you an email notification that a form has been submitted – and includes a link to log in to the VPanel where you can then view the form submissions within a secure environment.

| <b>Form Submissions</b> View forms that have been submitted.                   |        |
|--------------------------------------------------------------------------------|--------|
| Site Form Submissions<br>Below is a list of your available forms on your site. |        |
| Business Loan Application                                                      | Manage |
| Catalog Product Request (1)                                                    | Manage |
| Contact Form (1)                                                               | Manage |
| Deposit Account Application                                                    | Manage |
| Home Equity Application                                                        | Manage |
| Loan Application                                                               | Manage |
| Quick Form                                                                     | Manage |
|                                                                                |        |

# Form Settings

After clicking "Manage" the screen will change to show your form submissions. You'll notice you can adjust the date range (1), search the submissions (2), which is handy when there are multiple pages worth of submissions, filter by unread/archived/all (3), view or archive the form submissions (4), export the data (5) or update the <u>"Form Settings"</u>(6)

| MANAGE<br>FORMS    | Contact Form Manag<br>There are currently 2 form submit<br>10/23/2017 |                           |                | 3<br>2 Search Grid      | Filter By:<br>View Unread |
|--------------------|-----------------------------------------------------------------------|---------------------------|----------------|-------------------------|---------------------------|
| BUSINESS LOAN      | Name                                                                  | r <u>Email</u> r          | Phone T        | Date Submitted          | (4)                       |
| APPLICATION        | Josh Tanberg                                                          | jtanberg@forbin.com       | (319) 331-0930 | Sep 18, 2017 @ 1:11 PM  | VIEW ARCHIVE              |
|                    | Justin                                                                | fi.directdesign@gmail.com | (319) 874-6925 | May 10, 2017 @ 11:20 AM | VIEW ARCHIVE              |
| CATALOG<br>PRODUCT |                                                                       | 10 🔻 items per page       |                |                         | • 1 - 2 of 2 items        |
| REQUEST            | Back                                                                  |                           |                | 5 Exp                   | Port Data Form Settings   |
| CONTACT FORM       |                                                                       |                           |                |                         |                           |

# Filtering Form Submissions

**VGM FORBIN** 

Filtering your form submissions (1) allows you to narrow down what is displayed in your active grid view. Once you read a form submission and act upon it, it will often be considered "Archived". Viewing by "Unread" will naturally show you the submissions that have not been read. View "All" displays both Read and Archived form submissions.

Imagine if there are two or more <u>users</u> with the ability to log in and view form submissions – one of these users reads the submission and interacts which then turns that submission status to "Archived". If you are also responsible for viewing the form submission but can't seem to locate the submission, you can switch your filter to view All.

| MANAGE<br>FORMS               | Contact Form | Filter By:<br>View Unread View Unread |                        |                |                |                        |                         |                          |
|-------------------------------|--------------|---------------------------------------|------------------------|----------------|----------------|------------------------|-------------------------|--------------------------|
| $\sim$                        | 10/23/2017   | m - 1/:                               | 23/2018                | Submit         |                |                        | Search Grid             |                          |
| BUSINESS LOAN                 | Name         | T                                     | Email                  | T              | Phone          | Ŧ                      | Date Submitted          | View All<br>Options      |
| APPLICATION                   | Josh Tanberg | jtanberg@forbin.com                   |                        | (319) 331-0930 |                | Sep 18, 2017 @ 1:11 PM |                         |                          |
|                               | Justin       |                                       | fi.directdesign@gmail. | com            | (319) 874-6925 |                        | May 10, 2017 @ 11:20 AM | VIEW ARCHIVE             |
| CATALOG<br>PRODUCT<br>REQUEST |              | M 1                                   | 0 v items per page     |                |                |                        |                         | 1 - 2 of 2 items         |
| M                             | Back         |                                       |                        |                |                |                        | E                       | xport Data Form Settings |
| CONTACT FORM                  |              |                                       |                        |                |                |                        |                         |                          |

You can also Archive a form submission at any time by clicking on the "Archive" button (2).

# Viewing Individual Submissions

Viewing the individual submission shows you all the data that was provided and/or collected by the submission. Notice you can add comments to this submission (2) – sort of like a mini "<u>CRM</u>" – but you must hit Save Comments (3) after typing or the data will not save. Utilizing this function is handy when you are working with one or more other users to help communicate that you have responded to this customer. You can also reply to the client (1) from this form submission view, follow link to (learn more about replying to the customer).

| MANAGE                       | View Contact Form  | a Submission                                                 |
|------------------------------|--------------------|--------------------------------------------------------------|
| FORMS                        | Date Submitted     | 09/18/17 1:11:26 PM                                          |
|                              | Name               | Josh Tanberg                                                 |
| $\geq$                       | Phone              | (319) 331-0930                                               |
| BUSINESS LOAN<br>APPLICATION | Email              | jtanberg@forbin.com                                          |
|                              | Address            | 114 Eldene Ct                                                |
| $\geq$                       | Zip                | 50707                                                        |
| CATALOG                      | City               | Evansdale                                                    |
| REQUEST                      | State              | IA                                                           |
|                              | Reason             | I would like to speak with a customer service representative |
| $\geq$                       | Referral           | Another Website                                              |
| CONTACT FORM                 | Best Time To Reach | Morning                                                      |
| _                            | Best Way To Reach  | Email                                                        |
| DEPOSIT                      | Comments           | chcking                                                      |
| ACCOUNT<br>APPLICATION       | Admin Comments     |                                                              |
| HOME EQUITY<br>APPLICATION   | Status             | Mark As Read      Mark As Unread                             |
|                              | Back               | Save Comments                                                |

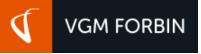

# Replying to a Customer

Replying to a customer via the VPanel is a link that actually initiates your "<u>Mail Client</u>" and allows you to type your message in a familiar setting. By default, the link will grab the e-mail address that was provided in the form submission. One of the many advantages of initiating your Mail Client is that you can add to the recipients in the TO, <u>CC (Carbon Copy)</u> or even the <u>BCC (Blind Carbon Copy)</u> field.

|                          |                 |    |                          |     | <b>&amp;</b> - |             | Thank You Fo | r Your Contact S | ubmission Mess | age (HTML)                                            | Ŧ |  |  |
|--------------------------|-----------------|----|--------------------------|-----|----------------|-------------|--------------|------------------|----------------|-------------------------------------------------------|---|--|--|
| File                     | Messa           | je | Insert                   | Opt | tions          | Format Text | Review       | Mimecast         | ADOBE PDF      | $\ensuremath{\mathbb{Q}}$ Tell me what you want to do |   |  |  |
| <u>ः</u><br><u>S</u> end | To <sub>2</sub> |    | berg@forbi<br>nk You For |     | ontact St      | ubmission.  |              |                  |                |                                                       |   |  |  |

# **Exporting Form Data**

When you click on the "Export Data" option, it initiates a download screen and allows you to apply the filename you prefer, as well as where you wish to save the file. Notice also that the default file format is a <u>Microsoft Excel Worksheet</u>.

| 🧿 Save As                                                                                                    | ×                    |
|----------------------------------------------------------------------------------------------------|----------------------|
| $\leftarrow$ $\rightarrow$ $\checkmark$ $\bigstar$ This PC $\Rightarrow$ Downloads $\Rightarrow$                                                                                                    | ✓ Ö Search Downloads |
| Organize New folder                                                                                                    | E ?                  |
| <ul> <li>➢ Forbin Marketing         <ul> <li>July</li> <li>July</li> <li>Training</li> <li>Creative Cloud Files</li> <li>△ OneDrive</li> </ul> </li> <li>Fonts UI Software         <ul> <li>UI Software</li> </ul> </li> <li>Windowski (Strategy (Strategy (Strat</li></ul> |                      |
| File name: export-file-namexlsx                                                                                                    | ~                    |
| Save as type: Microsoft Excel Worksheet                                                                                                    | ~                    |
| ∧ Hide Folders                                                                                                    | Save                 |

# Adjusting Form Settings

You can add multiple recipients or just have one (1) – in some cases, clients have used a "catch all" e-mail like <u>info@theirdomain.com</u>. You also have the ability to change the confirmation message (2) that displays (typically right above the form) after the user submits their form.

| MANAGE<br>FORMS               | Form Configurat   | $\sim$                                                                                                   |
|-------------------------------|-------------------|----------------------------------------------------------------------------------------------------|
| $\sim$                        | Recipients *      | info@theirdomain.com; sales@theirdomain.com NOTE: For each additional email separate by a semi colon (;) |
| BUSINESS LOAN<br>APPLICATION  |                   | ● Source 🐇 🗈 👔 🧇・ B I U S II・ 🖽・                                                                         |
| CATALOG<br>PRODUCT<br>REQUEST | Success Message * | Your contact request has been submitted successfully. A representative will be in touch with you soon.   |
|                               | Back              | Save Changes                                                                                             |

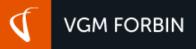

# **USERS**

Users within our VPanel can have different levels of security and/or clearance that unlock (or lock) various features of the VPanel. User activity is also logged within our system for security, audits and "<u>rollback</u>" purposes. Adding a new user (1) or managing a current user (2) are simple actions to complete within the VPanel. The overview screen shows several options – username, real/administrator name, e-mail address, current status, last login date, etc. We explore these options in the pages that follow.

# Manage Users

| CREATE USER  | Manage Us<br>There is currently |                    |                     |                 |                   |                    |                 |
|--------------|---------------------------------|--------------------|---------------------|-----------------|-------------------|--------------------|-----------------|
| 23           |                                 |                    |                     |                 |                   | Search Grid        |                 |
| MANAGE USERS | Username                        | Administrator Name | Email Address       | Status <b>T</b> | Last Login Date   | 4                  | s S             |
|              | trainer                         | Forbin Trainer     | jberning@forbin.com | Active          | 10/25/17 12:54 PM | RESET PASSWORD LOG | S MODIFY DELETE |
| AUDIT LOG    |                                 | ▶ ► 25 ▼ item:     | s per page          |                 |                   | 3                  | 2 of 1 items    |
|              | Export Users                    | 6                  |                     |                 |                   |                    | 1 New User      |

- 1. Create a New User Start from scratch
- 2. **Modify a Current User** Edit various elements of a current user: change their last name, e-mail, permissions, etc. (utilizes the same screen as the New User screen)
- 3. Reset Password If you are logged in and another user needs their password reset, you can click this to initiate the process
- 4. Logs Lets you view a log <u>a history of the site activity for a particular user</u>
- 5. **Delete** Delete a current user. This cannot be undone, but a new user can be created naturally. We, however, recommend utilizing the "active or inactive" state within the Modify User screen
- 6. Export Users Initiates a download screen that allows you to export User Data in a CSV (Comma Separated Value) format

### Create a New User

| CREATE USER  | Administration Panel |                                                                                                    |      |
|--------------|----------------------|----------------------------------------------------------------------------------------------------|------|
| 23           | Master Admin*        | ○ Yes ◉ No                                                                                                    |      |
| MANAGE USERS | Name *               |                                                                                                    |      |
| =            | E-Mail*              |                                                                                                    |      |
| AUDITLOG     | Username *           |                                                                                                    |      |
|              | Roles / Permissions  | <ul> <li>User Manager</li> <li>Audit Log Manager</li> <li>Content Author</li> <li>Content Publisher</li> <li>Form Viewer</li> </ul> |      |
|              | Status*              | ${\ensuremath{ \circ  }}$ Active ${\ensuremath{ \circ  }}$ Inactive ${\ensuremath{ \circ   }}$ Locked                               |      |
|              | Back                 |                                                                                                    | Save |
|              |                      |                                                                                                    |      |

Master Admin – If Yes, then they have full permissions available to a user. If no, then their permissions are managed in the Roles/Permissions area

- **1** Name Should ideally be the user's legal name (first name, last name)
- **0** E-Mail Must be a valid e-mail address. The new user's temporary login credentials are sent via this e-mail address
- **1** Username Usernames should be unique to user. There are no specific requirements set forth by our VPanel platform
- **1** Roles / Permissions These roles provide a variety of opportunities depending on how your team is needed to interact with your site
  - User Manager: Grants user permission to create and edit VPanel users and set their permissions.
  - o Audit Log Manager: Grants user access to view Event Audit Log
  - Content Author: Grants user general access to VPanel's PageBuilder.
     NOTE: A user with this role cannot publish content changes from PageBuilder unless they also have the Content Publisher role enabled.
  - o Content Publisher: Grants user publishing access to VPanel including PageBuilder, site configuration, and site modules.
  - Form Viewer: Grants user access to view form submissions on the site.
- **3** Status Active = can log in and interact, Inactive = cannot login at all, Locked = This user account cannot be recreated with the specific credentials

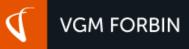

# Audit Log

This tool allows administrators and owners to identify security issues before they become a security problem. It tracks username, full name, the event logged (password change, login, modifications to members, pages, etc.), the date and time of the event and the status.

| AUDIT LOG | This tool allows administrators and owners to identify security issues before they become a security problem by keeping a security audit log. |   |                      |                 |       |                      |               |  |  |
|-----------|----------------------------------------------------------------------------------------------------|---|----------------------|-----------------|-------|----------------------|---------------|--|--|
|           | Note: The username @forbin-admin represents a forbin staff employee.                                                                          |   |                      |                 |       |                      |               |  |  |
|           | Note: Usernames within parentheses represent failed login attempts with invalid usernames.                                                    |   |                      |                 |       |                      |               |  |  |
|           |                                                                                                    |   |                      |                 | Filte | r: View All          | *             |  |  |
|           | Username                                                                                                    | T | Full Name            | T Event         | Ŧ     | Log Date             | <u>Status</u> |  |  |
|           | <ul> <li>trainer</li> </ul>                                                                                                    |   | Forbin Trainer       | Password Change |       | 10/25/17 12:55:13 PM | 0             |  |  |
|           | <ul> <li>trainer</li> </ul>                                                                                                    |   | 10/25/17 12:54:55 PM | 0               |       |                      |               |  |  |
|           | Image: Solution of the system         50 million items per page         1-2 of 2 items                                                        |   |                      |                 |       |                      |               |  |  |
|           | Export Data                                                                                                    |   |                      |                 |       |                      |               |  |  |

#### Export Audit Log Data

Created to allow you to export your Audit Log data. Exports only to CSV (Comma Separate Value) format.

| 🧿 Save As                                                                                                    |                                              | ×   |
|----------------------------------------------------------------------------------------------------|----------------------------------------------|-----|
| ← → • ↑ 📕                                                                                                    | → This PC → Downloads → v 👌 Search Downloads |     |
| Organize Ne                                                                                                    | w folder                                     | ?   |
| <ul> <li>ConeDrive</li> <li>This PC</li> <li>3D Objects</li> <li>Desktop</li> <li>Documents</li> <li>Downloads</li> <li>Music</li> <li>Pictures</li> <li>Videos</li> <li>Windows (C:)</li> </ul> | Fonts UI Software                            |     |
| File <u>n</u> ame:                                                                                                    | export.csv                                   | ~   |
| Save as <u>t</u> ype:                                                                                                    | Microsoft Excel Comma Separated Values File  | ~   |
| ∧ Hide Folders                                                                                                    | Save Canc                                    | el: |

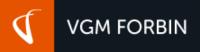

# LOCATIONS

There are currently no limits on how many locations you can add to your site. The first location within your list is what is displayed by default on the visitor-facing side of your site. If you would like to rearrange the order of your locations, you can do so by clicking on the "Reorder" button (1). You can modify a current listing or a listing added by a VGM Forbin team member (2). If you would like to associate an image with your location, click on the "Image" button (3).

| O<br>LOCATIONS<br>OVERVIEW | Site Location |    | ations.            |              |   |          |                     |             |                 |
|----------------------------|---------------|----|--------------------|--------------|---|----------|---------------------|-------------|-----------------|
| Ð                          |               |    |                    |              |   |          |                     | Search Grid | Cle             |
| DD LOCATION                | Title         | Ŧź | Address 7          | Location     | Ŧ | Status T | Last Modified Date  | Ŧ           | 0,2             |
|                            | Main Office   | 4  | 4026 Alexandra Dr  | Waterloo, IA |   | Active   | 05/03/17 5:01:04 PM | IMAGE       | MODIFY DELETE   |
|                            | Other Office  | 1  | 1501 E Orange Rd   | Waterloo, IA |   | Active   | 07/07/17 9:13:01 AM | IMAGE       |                 |
|                            |               |    | ▶ 10 ▼ items per p | bage         |   |          |                     | 2           | 1 - 2 of 2 item |

Add a Location

|                       |                              |                                               |                         | uld be "Headquarters", "Corporate", "Street<br>Name Branch", "Division Name", etc.                                                                                            |
|-----------------------|------------------------------|-----------------------------------------------|-------------------------|----------------------------------------------------------------------------------------------------|
| Ø                     | Site Locations               | (Add)                                         | L                       |                                                                                                    |
| LOCATIONS<br>OVERVIEW | Insert the information b     | elow and save.                                |                         |                                                                                                    |
| Ð                     | Title *                      |                                               |                         |                                                                                                    |
| ADD LOCATION          | Address *                    |                                               |                         |                                                                                                    |
|                       | City / State / Zip*          | City                                          | Alabama                 | ▼ Zip Code                                                                                                    |
|                       | Alternate Mailing<br>Address | Check if your mailing address is different th | nan your physical addre | ress.                                                                                                    |
|                       | Phone *                      |                                               |                         |                                                                                                    |
|                       | Toll Free                    |                                               |                         | The Phone, Toll Free, Fax, Email and Website fields typically auto-format                                                                                                    |
|                       | Fax                          |                                               |                         | their <u>data values</u>                                                                                                    |
|                       | Email                        |                                               |                         |                                                                                                    |
|                       | Website                      |                                               |                         |                                                                                                    |
|                       | Hours                        | 💿 Source   🤉 🧲 🚺 🚺                            | B I                     | U S X x <sup>2</sup>                                                                                                    |
|                       |                              |                                               | _                       | Because so many people prefer different<br>formats and have such different values for<br>their days/hours of operation, we have left<br>this field as a <u>WYSIWYG</u> editor |
|                       | Status *                     | Active O Inactive                             |                         |                                                                                                    |
|                       | Back                         |                                               |                         | Save Changes                                                                                                    |

# Add a Location Image

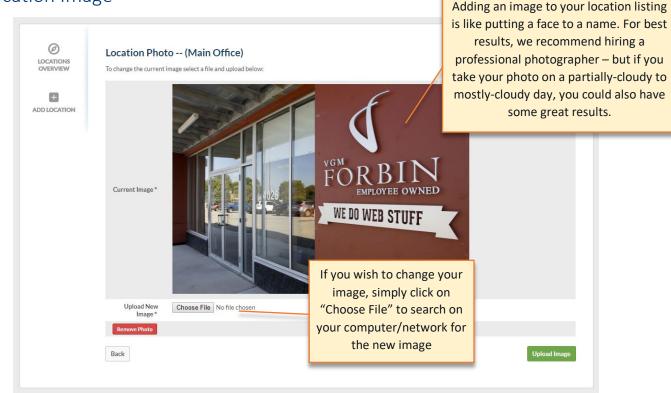

# Reordering Location Listings

The reorder function is <u>drag-and-drop</u> and instant. Simply roll your mouse over the location you want to move until the cursor changes, then click (and hold) your mouse, then drag the location to the new order/position you would like it to appear.

### NOTE:

#### **OUR REORDER FUNCTION IS INSTANT!**

As soon as you let go of your mouse and drop the location into the desired order/position, the location is updated – and the listing on the visitor-view of your site is instantly updated as well.

#### SITE LOCATIONS -- (SORT)

Drag and Drop the records in the order you desire them.

|               | Corporate Office   |
|---------------|--------------------|
|               | Residential Access |
| List of Items | Commercial Access  |
|               | Industrial Access  |
|               | Recreation Access  |
|               |                    |

Back

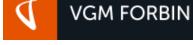

# GLOSSARY

Anchor Links You can use anchor links to help your readers navigate to a specific section of your content without having to scroll. First you'll insert an anchor in the section you want to link to, then you can add a link that takes visitors directly to this anchor.

Audit Log The VPanel Audit Log retains various actions by various users within your site from the moment the site was installed until the current date and time.

BCC (Blind Carbon Copy)When you send an e-mail to only one person, you type the recipient's address in the "To:" field. When you send<br/>a message to more than one person, you have the option to enter addresses in the "Cc:" and "Bcc:" fields. "Cc"<br/>stands for "Carbon Copy," while "Bcc" stands for "Blind Carbon Copy."

A carbon copy, or "Cc'd" message is an e-mail that is copied to one or more recipients. Both the main recipient (whose address is in the "To:" field) and the Cc'd recipients can see all the addresses the message was sent to. When a message is blind carbon copied, neither the main recipient nor the Bcc'd recipients can see the addresses in the "Bcc:" field.

Blind carbon copying is a useful way to let others see an e-mail you sent without the main recipient knowing. It is faster than sending the original message and then forwarding the sent message to the other recipients. It is also good netiquette to use Bcc when copying a message to many people. This prevents the e-mail addresses from being captured by someone in the list who might use them for spamming purposes. SOURCE: <u>TECHTERMS</u>

Breadcrumb Breadcrumbs are a user interface element designed to make navigation easy and intuitive. They are used by operating systems, software programs, and websites. Breadcrumbs display the directory path of the current folder or webpage and provide one-click access to each of the parent directories. Like breadcrumbs in the story "Hansel and Gretel," they allow you to retrace your steps back to where you started.

The Windows operating system displays breadcrumbs in the toolbar of each open window. If you open the "Public" user folder, for example, the toolbar will display the current location as:

Computer  $\rightarrow$  Local Disk (C:)  $\rightarrow$  Users  $\rightarrow$  Public

This provides a simple way to view the directory path of the current folder. Each of directories listed in the toolbar are clickable, providing quick access to the parent folders.

Webpages often include breadcrumbs near the top of the page, though they are usually placed outside of the main navigation bar. The purpose of website breadcrumbs is twofold: 1) to clearly identify what section of a website a specific webpage is located, and 2) to make it easy for you to jump to the parent sections. For example, a soccer page on a news website may include breadcrumbs near the top of the page. This indicates the current page is three sections deep within the website. Since each section name is also a link, you can quickly jump to any of the parent sections by simply clicking the link within the breadcrumbs.

CC (Carbon Copy) The term comes from carbon copying, in which a piece of carbon paper copies writing from one paper to another (often used when filling out forms). However, the term is now commonly used in reference to e-mail. When you send an e-mail message, you typically type the recipient's address in the "To:" field. If you want to send the message to one or more other recipients, you can use the "Cc:" field to add additional addresses. This will send the e-mail to the address in the "To:" field and to each address listed in the "Cc:" field as well.

The "Cc:" option is often used in business communications when a message is intended for one person, but is relevant to other people as well. For example, a retail employee may e-mail another employee saying he can

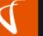

work for her on a certain day. He might include his manager's and assistant manager's e-mail addresses in the "Cc:" field to let them know he is taking the work shift. Similarly, a team member working on a product design may e-mail his boss with the latest design revisions and may "Cc:" the other members of his team to let them know the e-mail has been sent.

SOURCE: TECHTERMS

- CRM C-R-M stands for Customer Relationship Management. What is CRM? At its simplest definition, a CRM system allows businesses to manage business relationships and the data and information associated with them. SOURCE: SALESFORCE.COM
- Data Values Data values are what actually take place in the data variable set aside by the data entities and all its attributes. It consists of facts and figures of data items, data attributes and data characteristics. SOURCE: GEEKINTERVIEW
- Direct URLA direct URL is an easy to read URL that users can enter to get to a specific item, document, page, category, or<br/>perspective. Often times referred to as a "Vanity URL" and is often utilized in marketing practices
- Drag-and-Drop A common action performed within a graphical user interface. It involves moving the cursor over an object, selecting it, and moving it to a new location.

If you are using a mouse, you can drag and drop an object by clicking the mouse button to select an object, then moving the mouse while keeping the mouse button pushed down. This is called "dragging" the object. Once you have moved the object where you want to place it, you can lift up the mouse button to "drop" the object in the new location. If you are using a touchscreen device, you can select an item by simply touching it with your finger. (Some interfaces may require you to hold your finger on the object for a second or two to select it.) Then you drag the item by moving your finger across the screen to the location where you want to place it. To drop the object, simply lift your finger off the screen.

- FontThe Specific Tool (or File) That Contains a Typeface. In the original, movable type publishing sense, a "font" was a<br/>collection of metal casts that contained letters and symbols in specific sizes—all based on the design of the<br/>typeface. To be even more precise, a specific font was a collection of glyphs in a specific size and weight (bold,<br/>italic, etc). So, the metal casts for "Times New Roman, size 12, regular" would be a different font than "Times<br/>New Roman, size 20, bold," and the typesetter would select them as needed for specific parts of a page.<br/>SOURCE: HOWTOGEEK
- Font Family A collection of Type Faces that includes more than one specific style of font is called a font family. So, for the Arial typeface, the font family contains the font files for Arial (regular), Arial Narrow, Arial Black, Arial Bold, Arial Italic, and Arial Bold Italic. SOURCE: HOWTOGEEK
- Helper Text This is often implemented to "help" a user understand more about a link they are hovering over. In a matter of Internet terms, this can also be referred to as link Title Text or image Alt Text
- HTMLHTML is the standard markup language for creating Web pages.HTML is the standard markup languageHTML stands for Hyper Text Markup LanguageHTML describes the structure of Web pages using markupHTML elements are the building blocks of HTML pagesHTML elements are represented by tagsHTML tags label pieces of content such as "heading", "paragraph", "table", and so onBrowsers do not display the HTML tags, but use them to render the content of the pageSOURCE: W3SCHOOLS
- Image PropertiesA set of variables that can be adjusted relative to an image within the PageBuilder WYSIWYG editor. May<br/>include, but not limited to: source URL, alt text, height & width, alignment, link properties, stylesheet classes,<br/>accessibility title, etc.

| Mail Client/E-mail Client | In Internet, an e-mail client, e-mail reader or more formally mail user agent (MUA) is a computer program in the category of groupware environments used to access and manage a user's e-mail.<br>SOURCE: WIKIPEDIA                                                                                                    |
|---------------------------|----------------------------------------------------------------------------------------------------|
| Meta-Description          | Meta descriptions are HTML attributes that provide concise summaries of webpages. They are between one sentence to a short paragraph and appear underneath the blue clickable links in a search engine results page (SERP). However, depending on a user's query, Google might pull meta description text from other areas on your page (in an attempt to better answer the searcher's query). SOURCE: MOZ.com |
| Meta-Keywords             | A specific type of meta tag that appear in the HTML code of a Web page and help tell search engines what the topic of the page is. Meta keywords are distinguished from regular keywords because they appear "behind the scenes," in the source code of your page, rather than on the live, visible page itself.<br>SOURCE: WORDSTREAM                                                                         |
| Meta-Title                | Also known as a Title Tag. A title tag is an HTML element that specifies the title of a web page. Title tags are displayed on search engine results pages (SERPs) as the clickable headline for a given result, and are important for usability, SEO, and social sharing. The title tag of a web page is meant to be an accurate and concise description of a page's content.<br>SOURCE: MOZ.com               |
| Navigation Name           | The name that appears in the navigation of your site. This can apply to Top-level Pages, Subpages, etc.                                                                                                    |
| Organic SEO               | Organic SEO (search engine optimization) is the phrase used to describe processes to obtain a natural placement on organic search engine results pages (SERPs).<br>SOURCE: WEBOPEDIA                                                                                                    |
| Page Layout/Template      | As it relates to the VPanel, these are some of our standard design layouts available. Not all templates are utilized during development, likewise, some additional templates may be created for specific purposes. IE: Landing Page templates.                                                                                                    |
| PageViews                 | A pageview refers to a view of a page on your website. This is measured per each view and usually reports a higher number than sessions. Example: One user visits your homepage, then your blog, then your contact us page then returns to the home page. This would be reported as 4 pageviews. SOURCE: GOOGLE SUPPORT                                                                                        |
| Revision History          | The revision history within your PageBuilder is associated with all of the edits to a particular page from the moment of creation until the current date and time. This feature allows you to recover previous content and versions of your page if something has gone awry or if you simply need to retrieve information from a previous version of the page you're working on.                               |
| Rollback                  | Rollback is a term that explains the process of restoring data, a database or program to a previously defined state, typically to recover from an error.                                                                                                    |
| Sessions                  | A session refers to a user session or a group of interactions that take place on your website within a given time frame. Example: One user visits your web page and views multiple pages before leaving one hour later. This is counted as 1 session. SOURCE: GOOGLE SUPPORT                                                                                                    |
| Source View               | The view within a WYSIWYG editor that allows you to switch from "What you see is what you get" view into the HTML Source Code view                                                                                                    |
| Sublink                   | A lesser or subsidiary link                                                                                                    |

VGM FORBIN

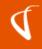

| Sub-navigation    | Also called: sub-navigation, page-level navigation. Local navigation is used to access lower levels in a structure, below the main navigation pages. The term "local" implies "within a given category." On a given page, local navigation generally shows other options at the same level of a hierarchy, as well as the options below the current page. Local navigation often works in conjunction with a global navigation system and is really an extension of the main navigation. Because local navigation varies more often than main navigation, it is often treated differently.                                                                                                    |
|-------------------|----------------------------------------------------------------------------------------------------|
| Subpage           | Subpage is a web page that appears below the top-level pages in your site navigation. Subpages typically appear<br>as a drop-down menu in your navigation bar.                                                                                                    |
| Sub-text          | This is often used as helper text, but can also be utilized in a custom way depending on how your site was designed and developed by the VGM Forbin team.                                                                                                    |
| Top-level Pages   | Top-level pages are the primary pages of your website, such as: Home, About, Services, Products, Contact Us.                                                                                                    |
| Typeface          | The word "typeface" historically refers specifically to the shape and style of the letters, organized into a set based on the alphabet, numbers, and punctuation needed to completely express language. So, the collection of letter shapes that we know of as "Arial" or "Times New Roman" is called a typeface.<br>SOURCE: <u>HOWTOGEEK</u>                                                                                                    |
| URL               | A URL is the address of a specific webpage or file on the Internet. While all website URLs begin with "http,"<br>several other prefixes exist. Below is a list of various URL prefixes:<br>http – a webpage, website directory, or other file available over HTTP<br>ftp – a file or directory of files available to download from an FTP server<br>news – a discussion located within a specific newsgroup<br>telnet – a Unix-based computer system that supports remote client connections<br>gopher – a document or menu located on a gopher server<br>wais – a document or search results from a WAIS database<br>mailto – an email address (often used to redirect browsers to an email client)<br>file – a file located on a local storage device (though not technically a URL because it does not refer to an<br>Internet-based location)<br>SOURCE: TECHTERMS |
| UX/UI Design Team | VGM Forbin's UX/UI Design Team consists of User Experience (UX) Designers and User Interface (UI) Developers.<br>Our UX Designers focus on strategic goals, aesthetics, layout & composition fundamentals and branding<br>standards, whereas our UI Developers focus on developing and optimizing the interface/build of how the design<br>is implemented and how it reacts on multiple devices.                                                                                                    |
| WYSIWYG Editor    | VGM Forbin's content editing system which stands for What You See Is What You Get Editor. This is a stystem in which content can be edited in a form closely resembling its appearance when displayed on the final page.                                                                                                    |

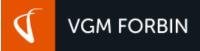

# ADDITIONAL RESOURCES

#### W3 Schools

A popular web site for learning web technologies online. https://www.w3schools.com/

#### Microsoft Office 365

Office 365 is a line of subscription services offered by Microsoft, as part of the Microsoft Office product line. https://www.office.com/

#### Apache OpenOffice

A free and open source project Compatible with other major office suites that includes these great tools:

- <u>Writer</u> a word processor you can use for anything from writing a quick letter to producing an entire book.
- <u>Calc</u> a powerful spreadsheet with all the tools you need to calculate, analyze, and present your data in numerical reports or sizzling graphics.
- <u>Impress</u> the fastest, most powerful way to create effective multimedia presentations.
- <u>Draw</u> lets you produce everything from simple diagrams to dynamic 3D illustrations.
- <u>Base</u> lets you manipulate databases seamlessly. Create and modify tables, forms, queries, and reports, all from within Apache OpenOffice.
- <u>Math</u> lets you create mathematical equations with a graphic user interface or by directly typing your formulas into the equation editor.

#### https://www.openoffice.org/

#### GIMP

A free and open source raster graphics editor used for image retouching and editing, free-form drawing, converting between different image formats, and more specialized tasks. https://www.gimp.org/

#### Adobe Photoshop

If you can think it, you can make it with Photoshop CC, the world's best imaging and design app. Create and enhance photographs, illustrations, and 3D artwork. Design websites and mobile apps. Edit videos, simulate real-life paintings, and more. It's everything you need to make any idea real.

https://www.adobe.com/products/photoshop.html

#### **Adobe Photoshop Elements**

A raster graphics editor for entry-level photographers, image editors and hobbyists. It contains most of the features of the professional version but with fewer and simpler options. The program allows users to create, edit, organize and share images. <u>https://www.adobe.com/products/photoshop-premiere-elements.html</u>

#### **BeFunky Photo Editor**

BeFunky Photo Editor lets you apply photo effects, edit photos and create photo collages with collage maker. Online photo editing and creating collages has never been easier.

https://www.befunky.com/

#### TinyPNG

TinyPNG is a free online compression tool for PNG and JPEG files. TinyPNG uses smart lossy compression techniques to reduce the file size of your PNG files

https://www.tinypng.com/